oVice

### oVice 使い方ガイド ~初級編~

# oVice利用ガイド 基本操作

oViceには様々な機能があります。

### oVice画面のアイコン

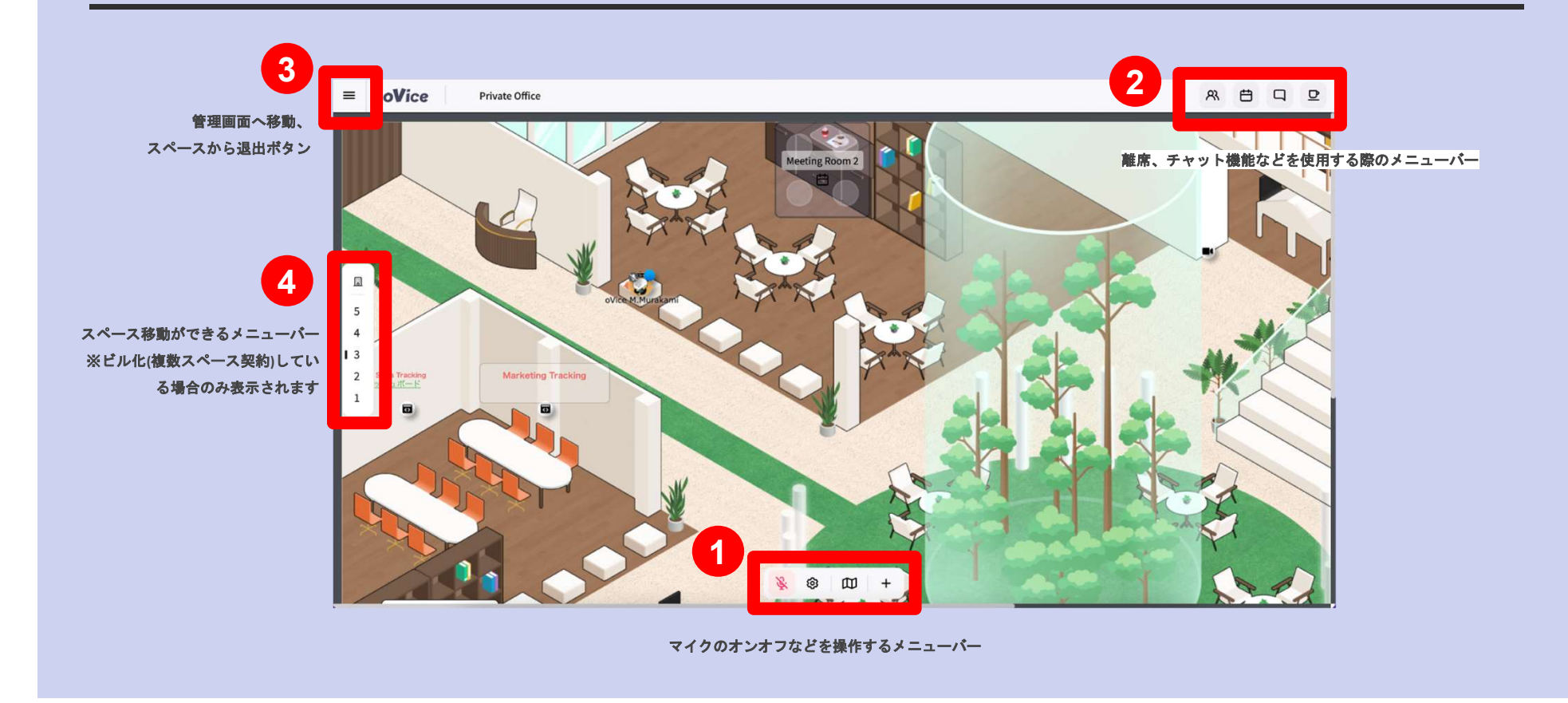

### oVice画面のアイコン

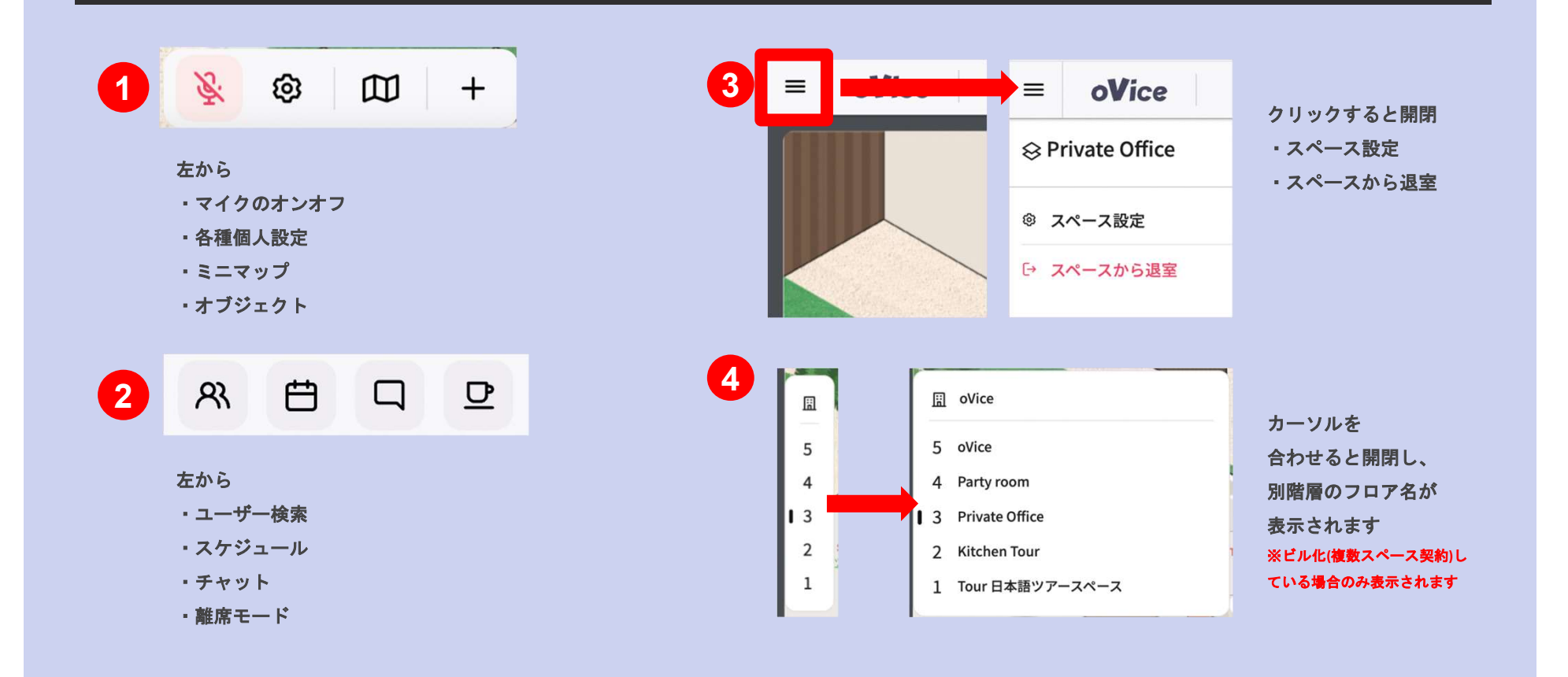

アバターの移動

### アバターの移動方法は2種類あります!

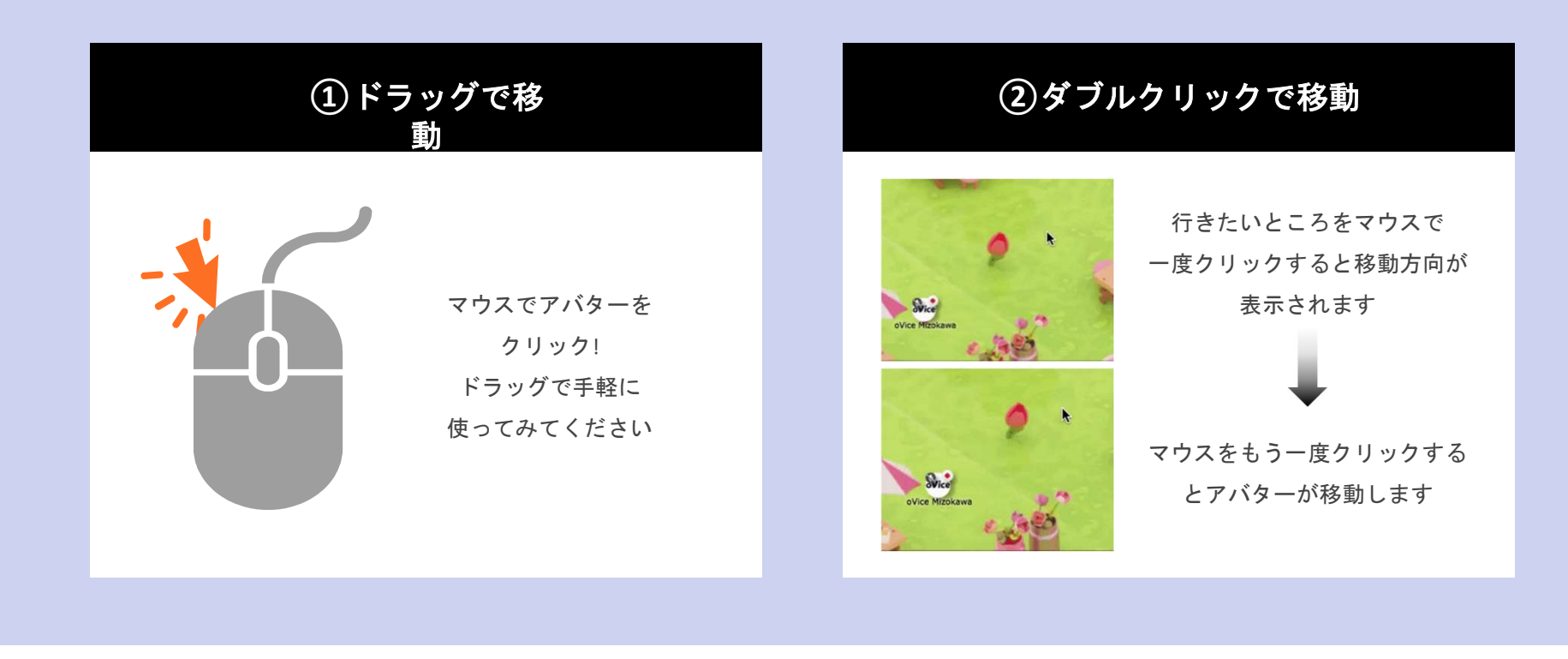

### ミニマップ

### 広いレイアウトで自分がどこにいるかわからなくなったときには、 ミニマップ機能が便利です

※Basicサイズ(50)のスペースには適用がございません

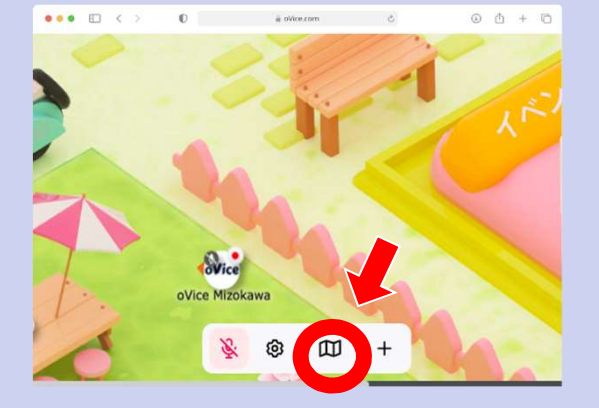

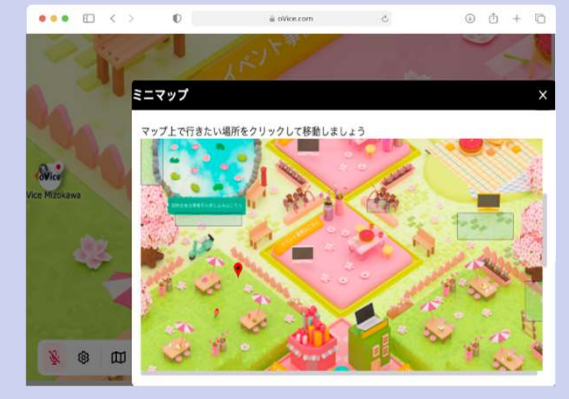

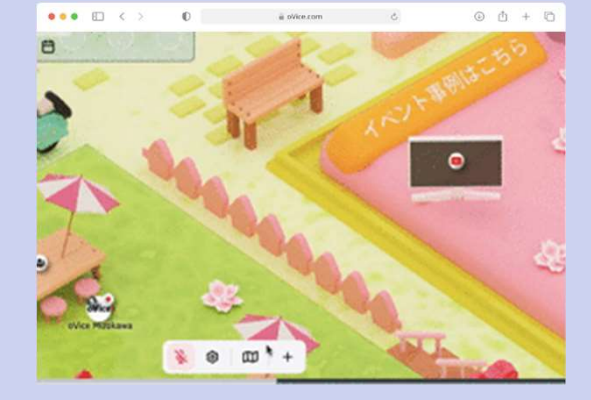

(1) 画面下部、白いメニューバーに注目! (2) ミニマップが表示され、 マップのアイコンをクリック

自分のいる位置が赤いピンで表示されます

② ミニマップが表示され、 ③ 行きたいところをクリックすると 瞬間移動が可能です

## プロフィールの設定

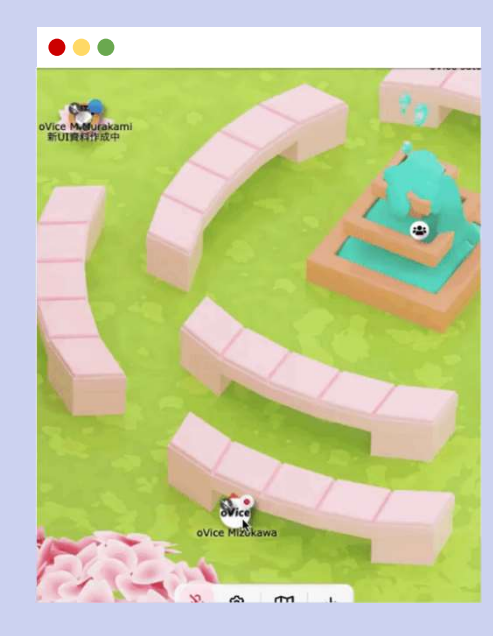

右のペンの絵文字を開くと アバター設定ページが開きます

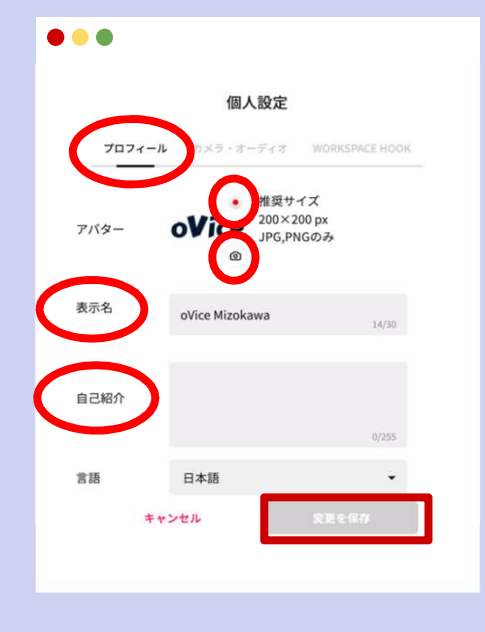

① 自分のアバターをクリック! ② アバター/ 絵文字/表示名/自己紹介 入力後、右下の【変更を保存】を クリック

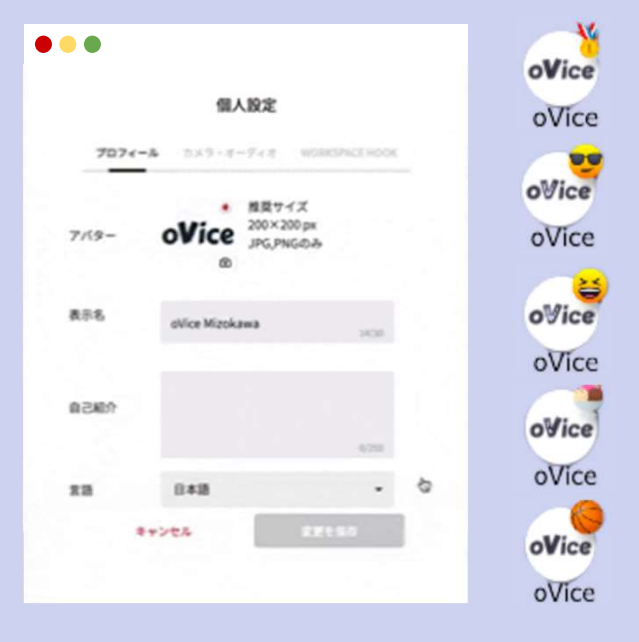

アバター変更:アイコン右下 カメラマークをクリック 絵文字変更:アイコン右上 半透明の円をクリック

## カメラ・オーディオ設定

...

 $\bullet\bullet\bullet$ 

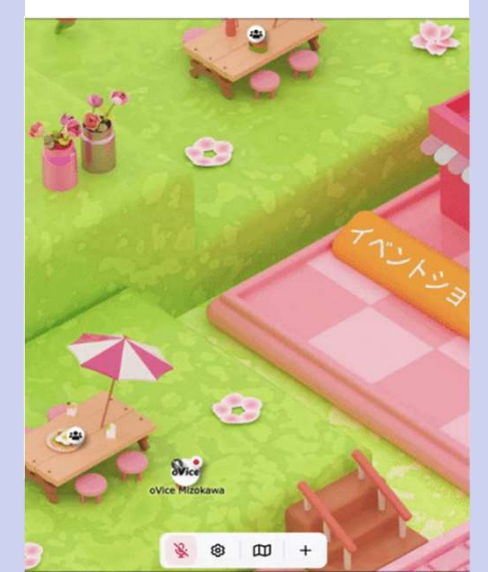

画面下部、白いメニューバー 左から2番目、歯車マークを クリックすると、設定画面が開きます

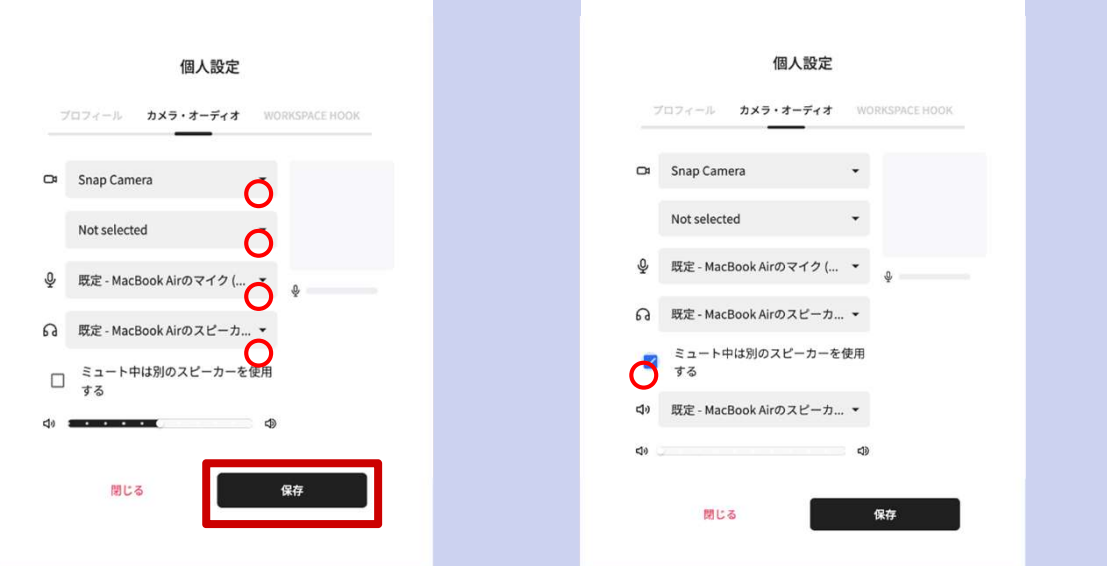

選択後、【保存】をクリック!

使用したいカメラ・マイク・スピーカーを ※マイクミュート時に使用するスピーカーを選択す ることで、イヤホンを外していても 音声を聞き取ることができます

保存

閉じる

個人設定 ブロフィール カメラ・オーディオ WORKSPACE HOOK

 $\bullet\bullet\bullet$ 

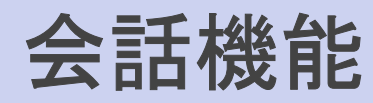

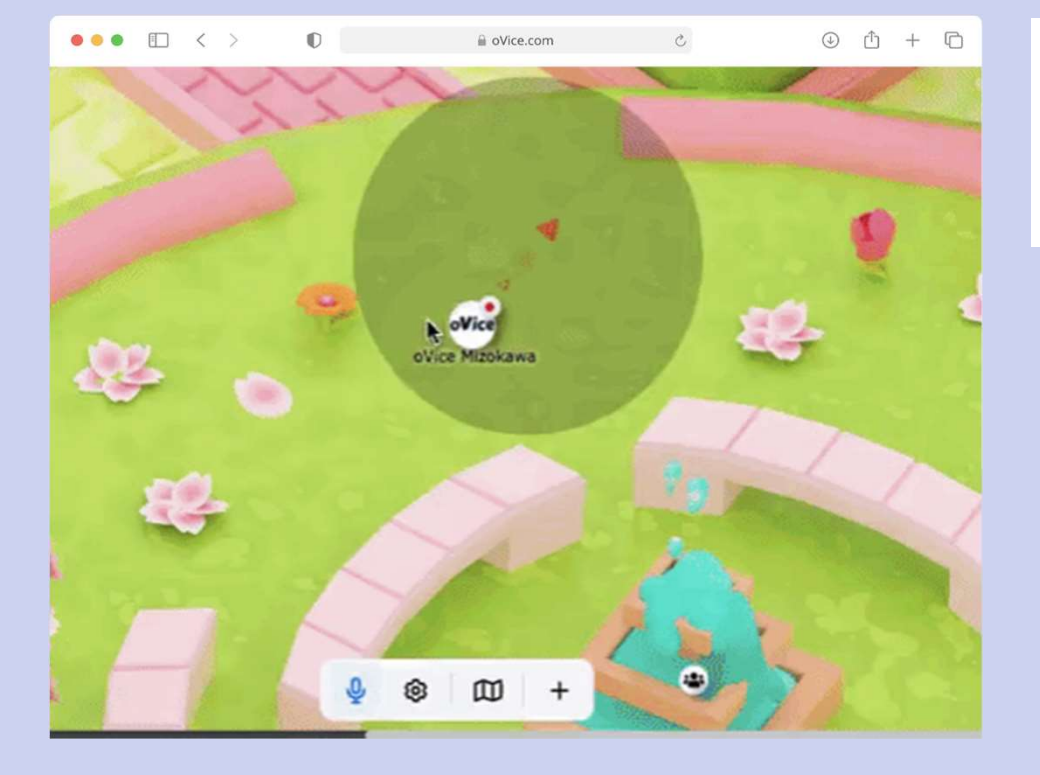

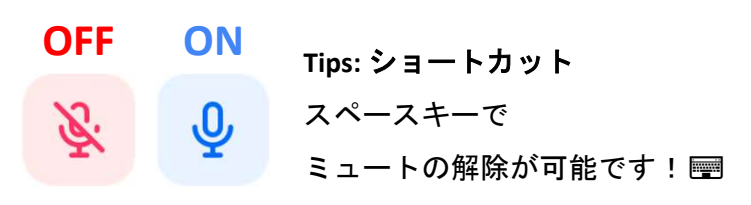

- アバターの周りに表示される黒い円はアバターから声 が届く範囲です。
- 黒い円の中にいる人だけが自分の声を聞くことができ ます。
- 向きたい方向をワンクリックすると円の向きを変更で きます。
- 相手の方向を向いていなかったり、 離れたりすると声が小さく聞こえたり、 聞こえなくなってしまったりすることがあります。

### oVice チャット機能 ロ 画面右上吹き出しアイコン メンションの種類  $\bullet$  Fryh メンション(@名前)とは、「グループ内での個人指定ができる」機能。 ① 内容を入力 特定の誰かに話しかけたい場合に使用します。 ② 紙飛行機アイコンをクリックして送信完了 チャット送信のショートカットボタンは以下です。 @名前 メンションしたユーザーのみに届きます。 Windows: Ctrl+Enter スペースにいる全ユーザーに届きます。 Mac: Command+Enter @all (通常チャットとの違いは通知の有無です) 個別でチャットを送りたい時には 自分のいるスペースの全ユーザーに届きます。 メッセージの前に【半角@表示名】をつけることで @here 自分がスペースにいる場合→スペースにいる人全員 DM形式のメンションチャットを送ることができます。 Ctrl/3E+Enterでスペース全体ヘメッセージ 自分が会議室にいる場合→会議室内にいる人全員 ※チャットボックス内、右下の@からもメンションを設定することができます  $\odot$  $@>$ 該当の会議室内にいる方にのみチャットが届きます。 ※チャットボックス右下@を選択すると @会議室名 候補最下部に会議室名が出ます。 ※会議室内に誰もいない場合は表示されません。 @admin アドミン権限(管理者権限)所持者にのみ届きます。 trovice sate  $m +$ @ m @member メンバー権限所持者にのみ届きます。 相手のアバターをクリック 相手のアバターをドラッグで範囲選択

@visitor 東訪者権限所持者にのみ届きます

### 相談室

### 相談室の入退室方法

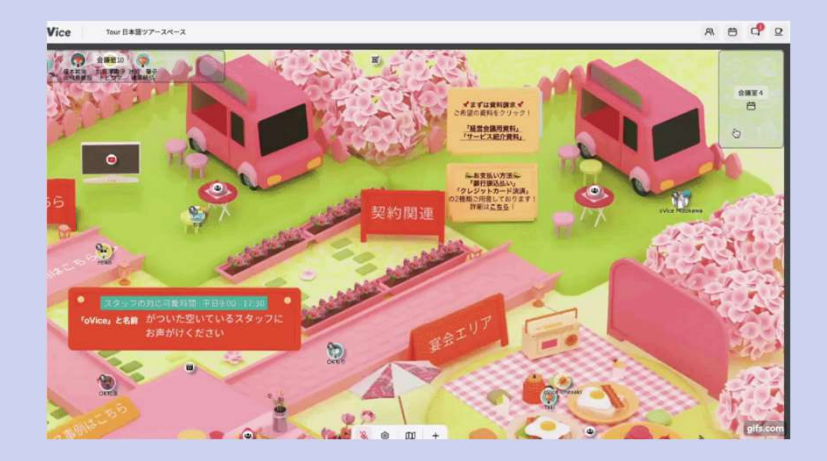

該当の相談室上をワンクリックして入室します。会議室の場 合、マイクON/OFFどちらで入室できるか選択できます。

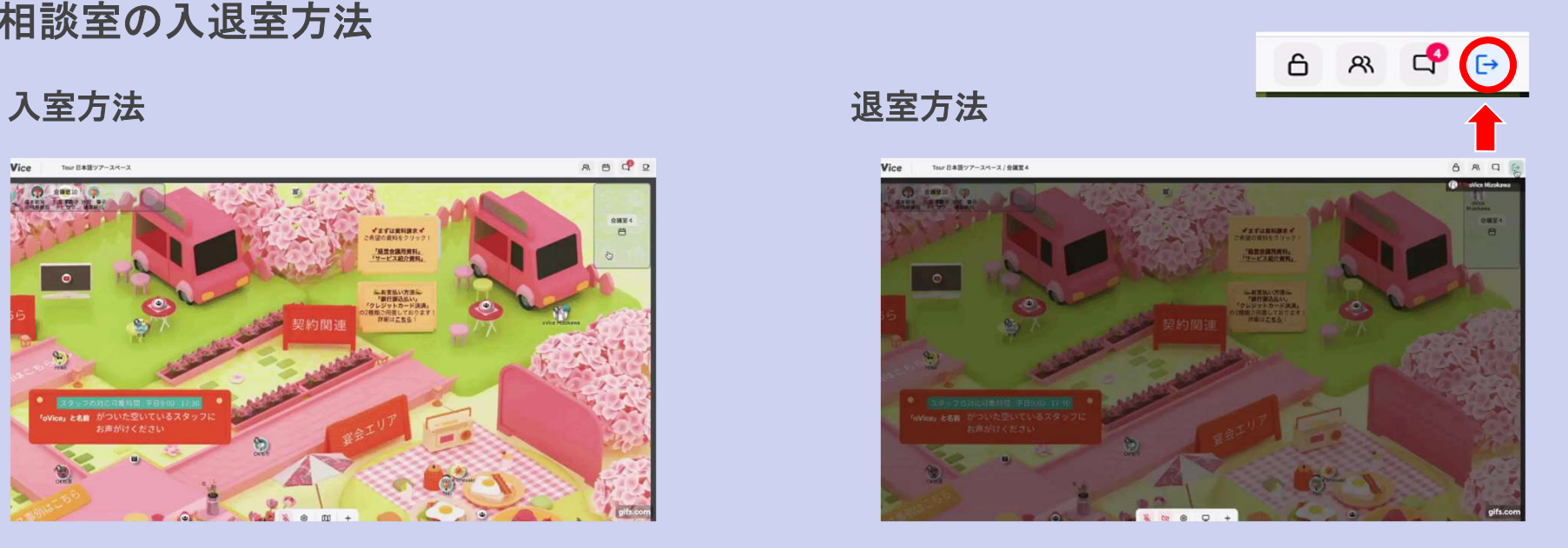

画面右上の退室アイコンをクリックして退室します。